# **How to Register for Drop-in** Classes on the Mobile App

## 1. Find Available Drop-In Classes

From the app's landing page, select the Classes tab on the bottom. Select a specific day from the calendar menu up top. The calendar scrolls left to show future

Select a specific drop-in class to expand class details.

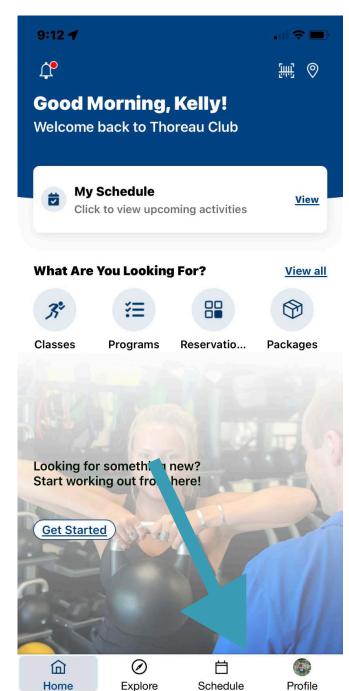

Home

**Explore** 

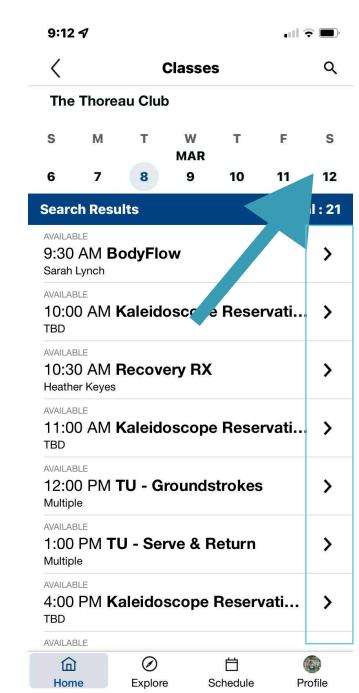

### 2. Class Details & Enroll

Expanded class details are listed out on the page, including duration, location, specific room placement, cost and instructor.

- Select the star to add future occurrences of this class to your personal favorites.
- 2. Add to Calendar will put the class on your phone's calendar app.

Profile

- 3. Share allows you to share a link to this class via email, text, or other apps.
- 4. Select Sign Up to enroll in the class.

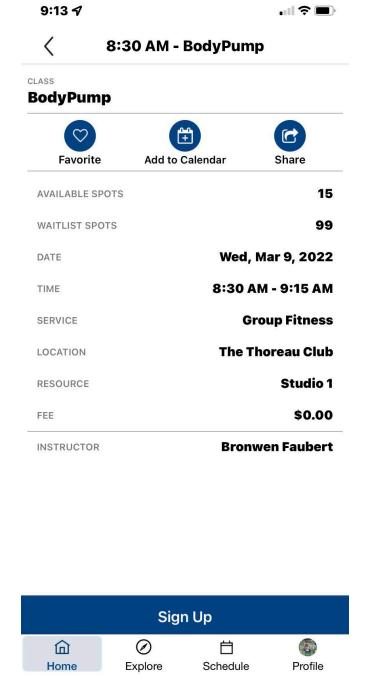

## 3. Confirmation & **Payment**

- 1. The Terms and Conditions are available to view through your browser.
- 2. Select Confirm to move forward to the payment screen.

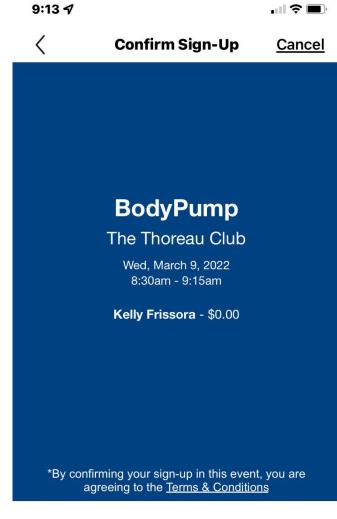

# 4. Select **Participants**

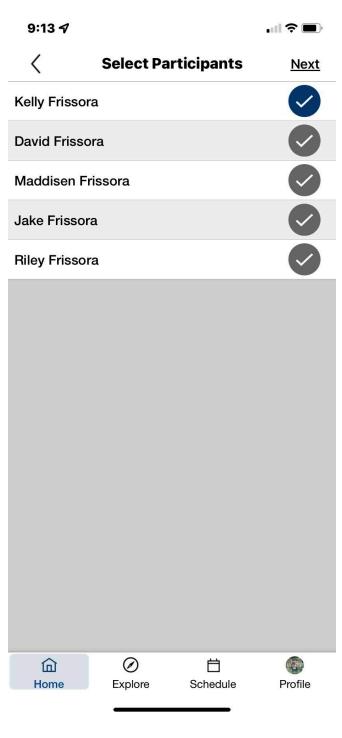

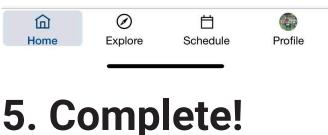

**CONFIRM** 

#### Once registration is complete, the registration

summary will remain on screen. From here, you again have the options to add the program to your calendar and share a link to this program. 9:14 4 

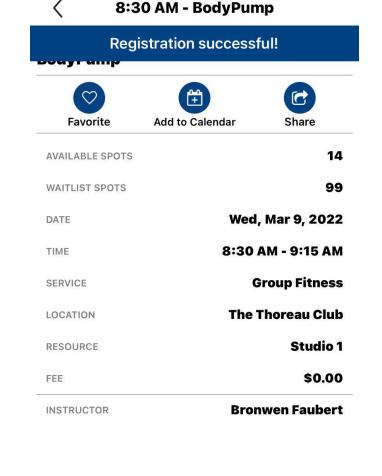

### **DOWNLOAD OUR APP**

| Edit Registrations |         |          |          |
|--------------------|---------|----------|----------|
| 命                  | 0       | 台        | <b>©</b> |
| Home               | Explore | Schedule | Profile  |
|                    |         |          |          |